## **7. Deellinks versturen (losse formulieren)**

Klik rechtsboven op de drie puntjes en daarna op 'Formulieren delen' om deellinks te versturen. Daarna opent een pop-up venster. Hier kan u deellinks wijzigen en nieuwe deellinks toevoegen voor het delen van formulieren/dossiers.

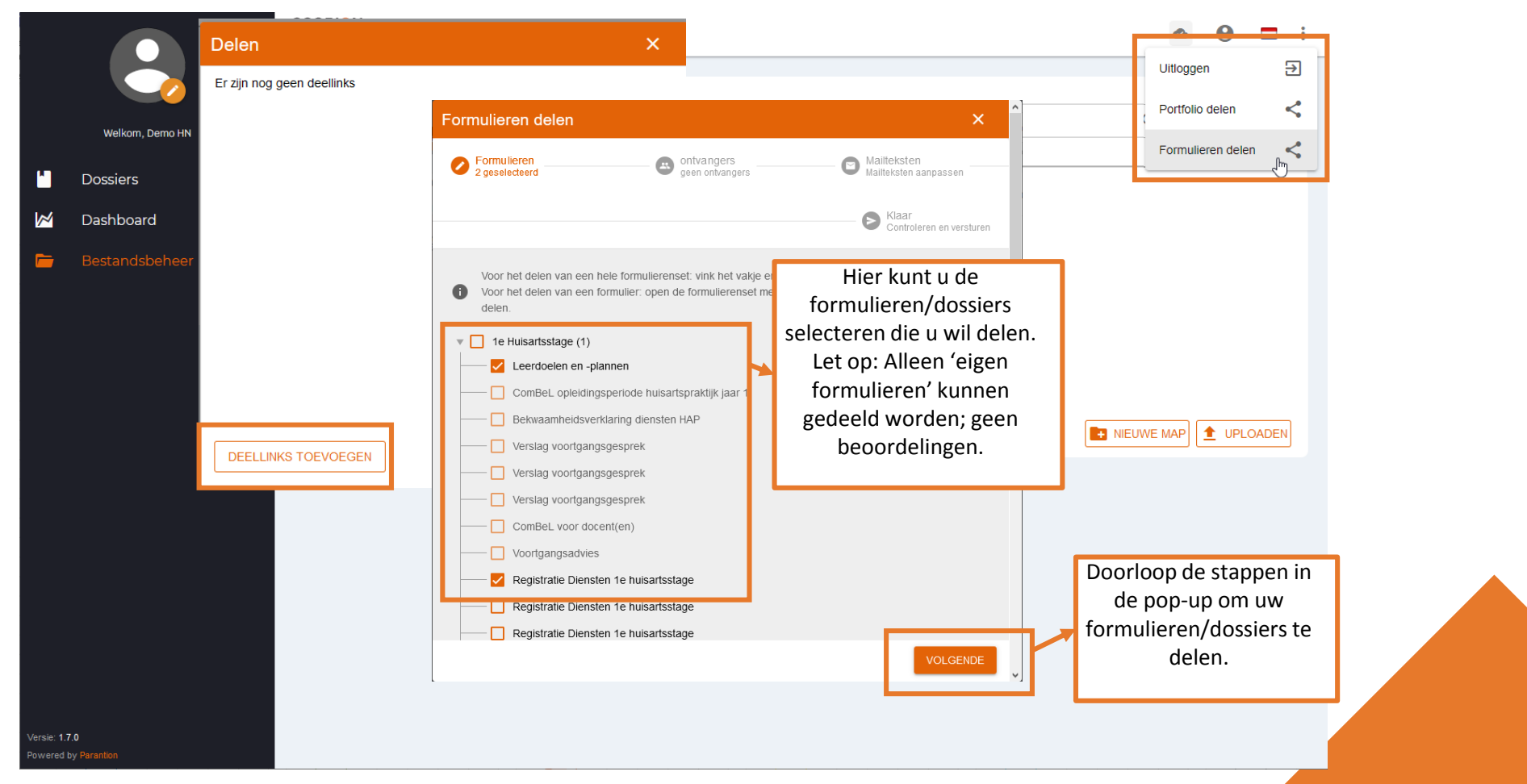

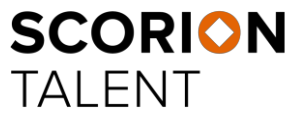

Powered by **Parantion**

## **7. Deellinks versturen (heel portfolio)**

Klik rechtsboven op de drie puntjes en daarna op 'Portfolio delen' om deellinks te versturen. Daarna opent een pop-up venster. Hier kan u deellinks wijzigen en nieuwe deellinks toevoegen voor het hele portfolio.

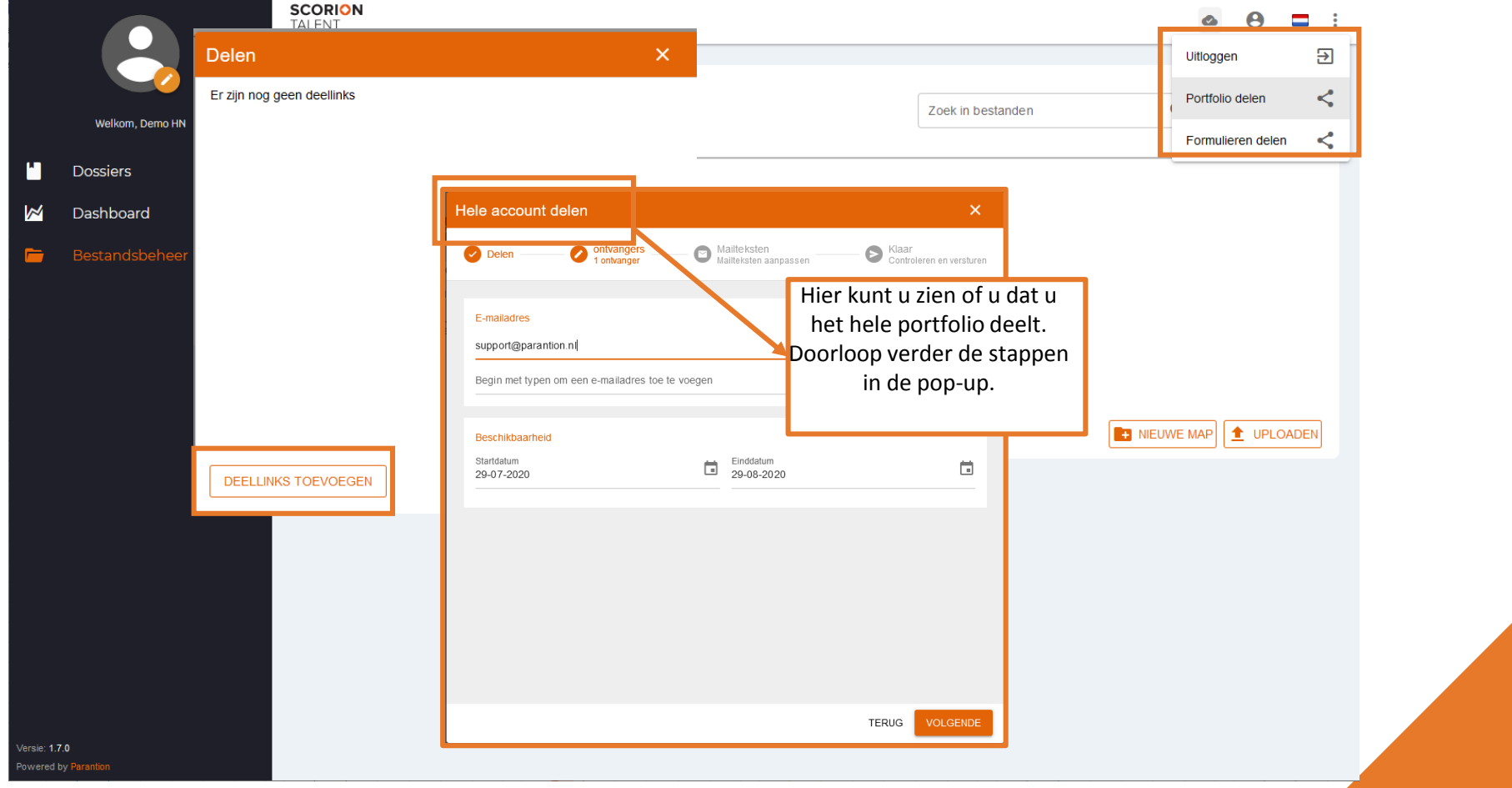

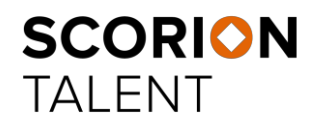

Powered by **Parantion**